# **Atlas 200I DK A2** 开发者套件 **23.0.RC3** 智能语音台灯应用开发指南

文档版本 01 发布日期 2023-11-14

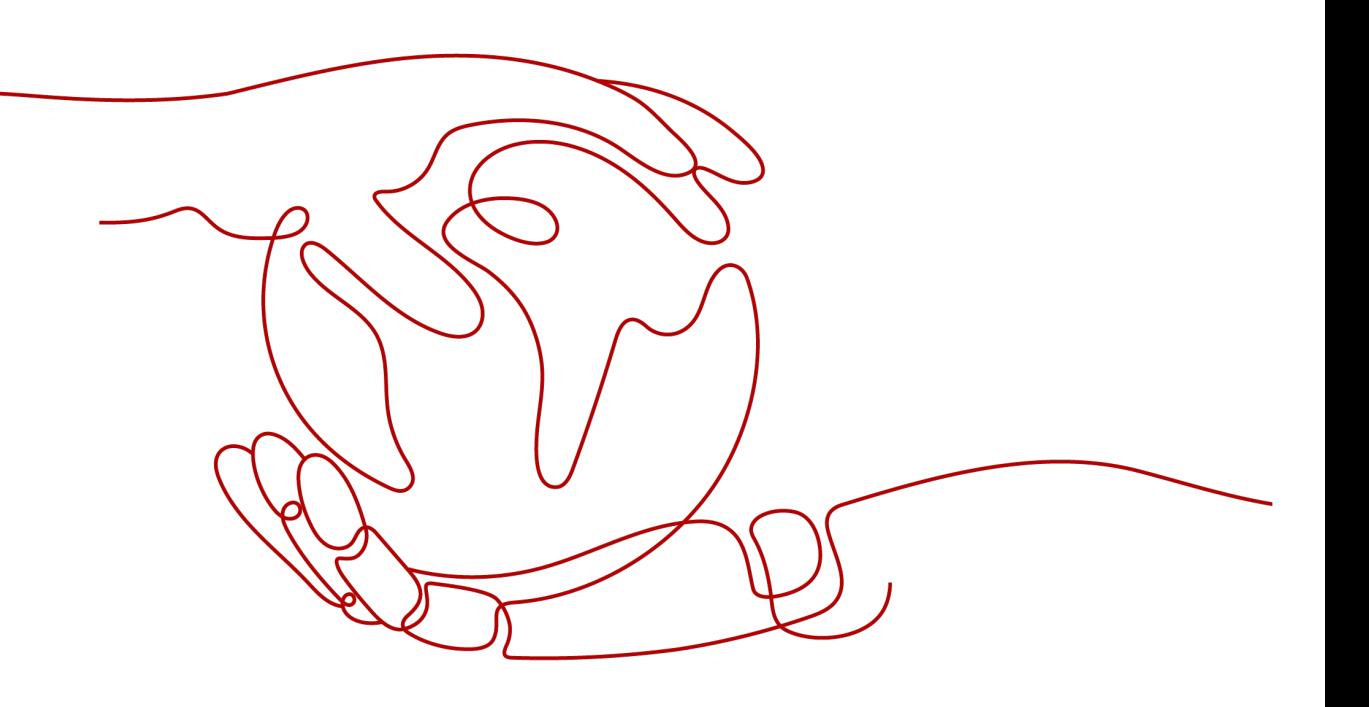

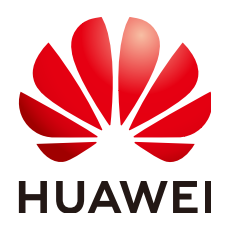

### 版权所有 **©** 华为技术有限公司 **2023**。 保留一切权利。

非经本公司书面许可,任何单位和个人不得擅自摘抄、复制本文档内容的部分或全部,并不得以任何形式传 播。

## 商标声明

**SI** 和其他华为商标均为华为技术有限公司的商标。 本文档提及的其他所有商标或注册商标,由各自的所有人拥有。

### 注意

您购买的产品、服务或特性等应受华为公司商业合同和条款的约束,本文档中描述的全部或部分产品、服务或 特性可能不在您的购买或使用范围之内。除非合同另有约定,华为公司对本文档内容不做任何明示或暗示的声 明或保证。

由于产品版本升级或其他原因,本文档内容会不定期进行更新。除非另有约定,本文档仅作为使用指导,本文 档中的所有陈述、信息和建议不构成任何明示或暗示的担保。

## 华为技术有限公司

地址: 深圳市龙岗区坂田华为总部办公楼 邮编:518129

网址: <https://www.huawei.com>

客户服务邮箱: support@huawei.com

客户服务电话: 4008302118

安全声明

## 漏洞声明

华为公司对产品漏洞管理的规定以"漏洞处理流程"为准,该政策可参考华为公司官方网站的网址: [https://](https://www.huawei.com/cn/psirt/vul-response-process) [www.huawei.com/cn/psirt/vul-response-process](https://www.huawei.com/cn/psirt/vul-response-process)。 如企业客户须获取漏洞信息,请访问: [https://securitybulletin.huawei.com/enterprise/cn/security](https://securitybulletin.huawei.com/enterprise/cn/security-advisory)[advisory](https://securitybulletin.huawei.com/enterprise/cn/security-advisory)。

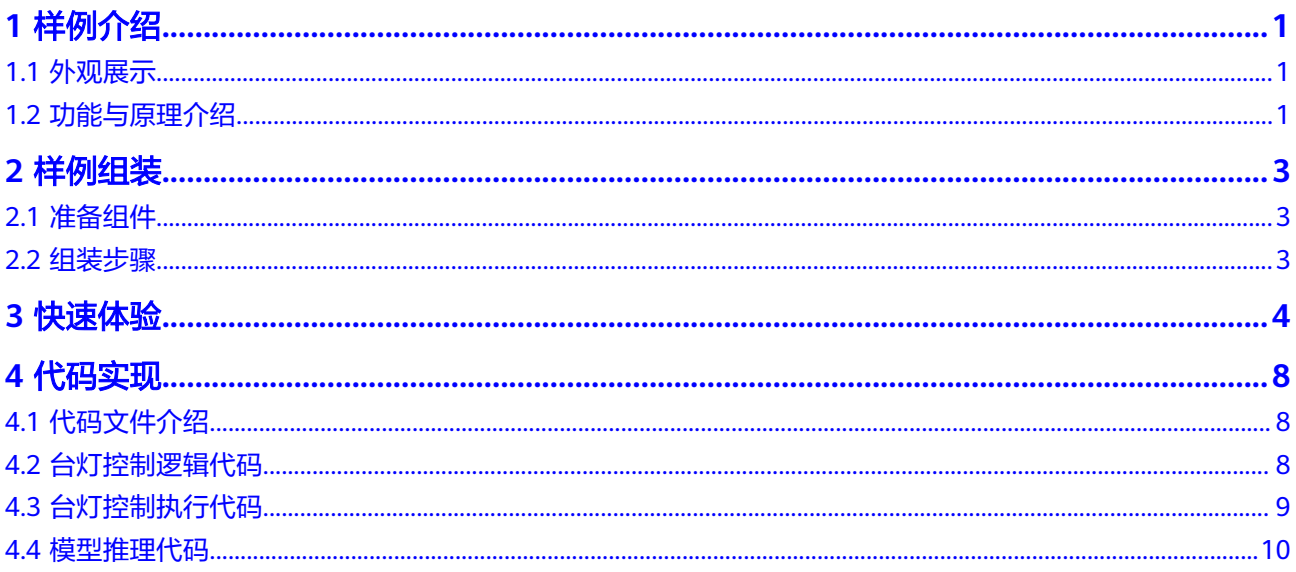

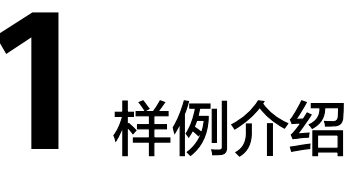

<span id="page-4-0"></span>1.1 外观展示 1.2 功能与原理介绍

**1.1** 外观展示

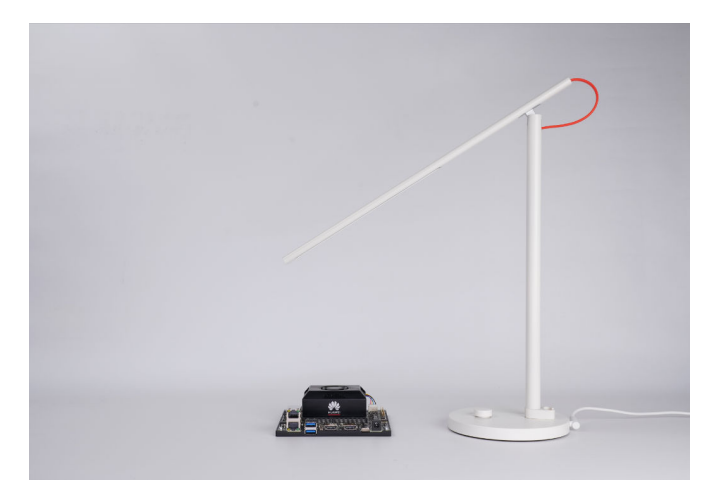

# **1.2** 功能与原理介绍

智能语音台灯应用通过将语音识别模型WeNet转换为OM模型,使其能够运行在开发 者套件上的昇腾AI处理器进行加速,主要的工作流程是在网页前端收集用户语音输 入,通过后端放入消息队列,后端进行语音识别模型推理解析为文本,并转换为控制 命令发送给台灯,从而实现台灯开关控制。交互界面以聊天窗口的形式呈现,用户通 过语音输入命令后,聊天机器人会以文本的形式返回控制结果。

## 图 **1-1** 实现原理图

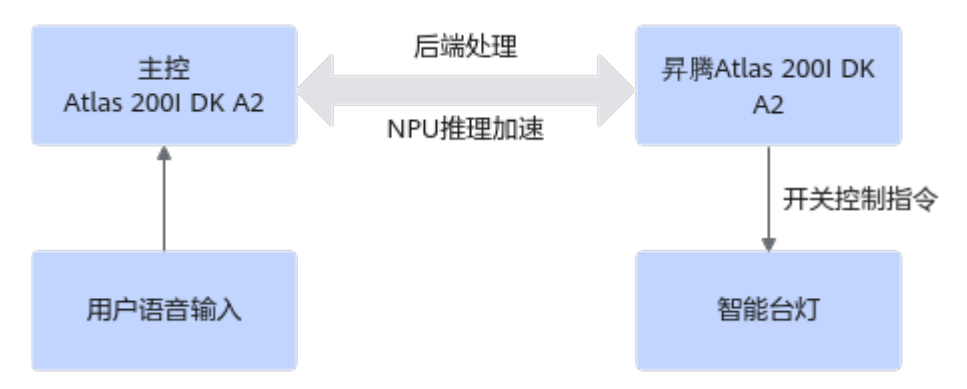

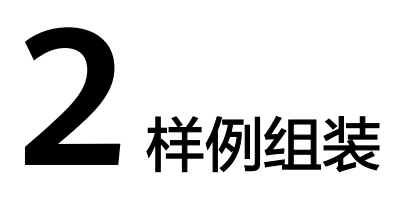

<span id="page-6-0"></span>2.1 准备组件

2.2 组装步骤

## **2.1** 准备组件

表 **2-1** 智能语音台灯组件表

| 模块名称          | 数量/个 | 是否需要单独购买 |
|---------------|------|----------|
| 开发者套件         |      | 否        |
| SD卡           |      | 是        |
| 读卡器           |      | 是        |
| 路由器           |      | 是        |
| <b>RJ45网线</b> |      | 是        |
| 米家台灯1s增强版     |      | 是        |

## **2.2** 组装步骤

- 步骤**1** 参见[一键制卡章](https://www.hiascend.com/document/detail/zh/Atlas200IDKA2DeveloperKit/23.0.RC2/qs/qs_0005.html)节烧录镜像,将SD卡插入开发者套件的卡槽,当前样例仅在**Ubuntu OS**适配验证过,未在**openEuler OS**适配验证,推荐烧录**Ubuntu OS**镜像。
- **步骤2** 参考《<mark>硬件接口使用指南</mark> 》"配置网络 > 配置路由器直连网络 "章节,连接路由器与 开发者套件以太网口(网口需DHCP模式)。
- 步骤3 使用手机连接与开发者套件相连的路由器网络,下载"米家"APP,登录小米账号,与 小米台灯完成配对。

**----**结束

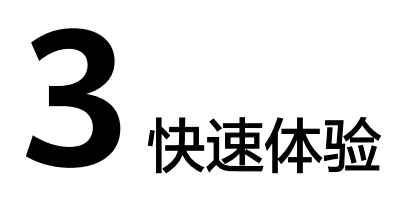

## <span id="page-7-0"></span>查看智能台灯 **IP** 与令牌序列

### 步骤**1** 远程登录开发者套件。

- 1. PC和开发者套件接入路由器网络,并登录路由器管理后台查看开发者套件连接路 由器的网口IP地址 (方法请参[见通过路由器联网\)](https://www.hiascend.com/document/detail/zh/Atlas200IDKA2DeveloperKit/23.0.RC2/Hardware%20Interfaces/hiug/hiug_0011.html)。
- 2. 使用**root**用户(密码: Mind@123)在PC端的MobaXterm远程连接工具登录开发 者套件。
- 步骤**2** 执行以下命令登录已连接的小米账号,查询台灯IP与令牌序列token。 miiocli cloud

显示以下回显内容,表示开发者套件与台灯连接正常。

```
==Mijia LED Desj Lamp 1S (Enhanced Edition) (Device online)==
    Model: yeelink.light.lamp27
     Token:9f0c3ebbce287f8d0b8c2d6fb98ca9de
     IP:192.168.1.100 (mac:CC:B5:D1:64:DB:CA)
     DID:590951119
    Locale: cn
```
**----**结束

```
运行代码
```
步骤**1** 获取代码。

- 1. 远程登录开发者套件,进入"/usr/local"目录运行脚本拉取代码。 cd /usr/local
- 2. 运行脚本拉取代码。 bash E2E\_samples\_download\_tool.sh -d *download\_destination\_path* -s source\_repository -b branch target\_path

参数说明:

- -d:指定代码的下载路径。
- -s:指定开源仓库的clone url。
- -b:指定开源仓库分支名称及待下载的项目目录。
	- -f:强制更新下载路径中的目录。当样例目录已删除,但重新下载时提示 "Already up to date"时可使用此参数。

命令示例:

<span id="page-8-0"></span>bash E2E\_samples\_download\_tool.sh -d /home/HwHiAiUser/E2ESamples -s https://gitee.com/HUAWEI-ASCEND/ascend-devkit.git -b master src/E2E-Sample/Voice/

回显如下:

Download E2E samples successfully!

执行完成后,会在"/home/HwHiAiUser/E2Esamples"目录下生成"src/E2E-Sample/Voice/"目录。

代码解析参见**4** [代码实现](#page-11-0)。

步骤2 单击<mark>链接</mark>下载模型代码,将压缩包中"dist"文件夹上传至"/home/HwHiAiUser/ E2Esamples/src/E2E-Sample/Voice/v2"目录,将"wenet"中的文件上传至"/ home/HwHiAiUser/E2Esamples/src/E2E-Sample/Voice/v2/wenet"。

目录结构如下所示:

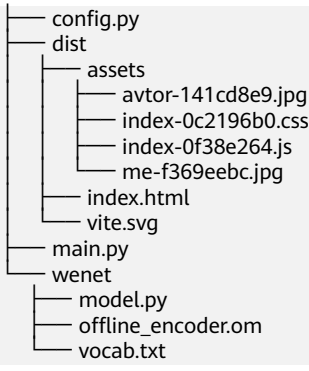

步骤**3** 进入代码目录执行以下命令修改文件,填写台灯IP与令牌序列Token。

cd /home/HwHiAiUser/E2Esamples/src/E2E-Sample/Voice/v2 vi config.py

输入"**i**"进入编辑模式。

#填写查询的IP与Token lamp ip = '192.168.1.100' lamp\_token = '9f0c3ebbce287f8d0b8c2d6fb98ca9de'

按"ESC"键退出编辑模式,输入"**:wq**"保存并退出。

步骤**4** 执行以下命令启动代码脚本。

python main.py

显示以下回显内容,表示模型加载完成。

======= Cache cleared ======== Loading models... \* Serving Flask app 'main' \* Debug mode: off WARNING: This is a development server. Do not use it in a production deployment. Use a production WSGI server instead. \* Running on all addresses (0.0.0.0) \* Running on http://127.0.0.1:5000 \* Running on **http://192.168.1.113:5000** Press CTRL+C to quit [INFO] acl init success [INFO] open device 0 success [INFO] load model wenet/offline\_encoder.om success [INFO] create model description success asr ready

步骤**5** 打开chrome浏览器,输入"chrome://flags/#unsafely-treat-insecure-origin-assecure",将步骤**4**回显中加粗部分复制输入图**[3-1](#page-9-0)**中所示文本框中,将选项配置为 "Enabled",单击"Relaunch"按钮重启浏览器。

### <span id="page-9-0"></span>图 **3-1** 浏览器页面

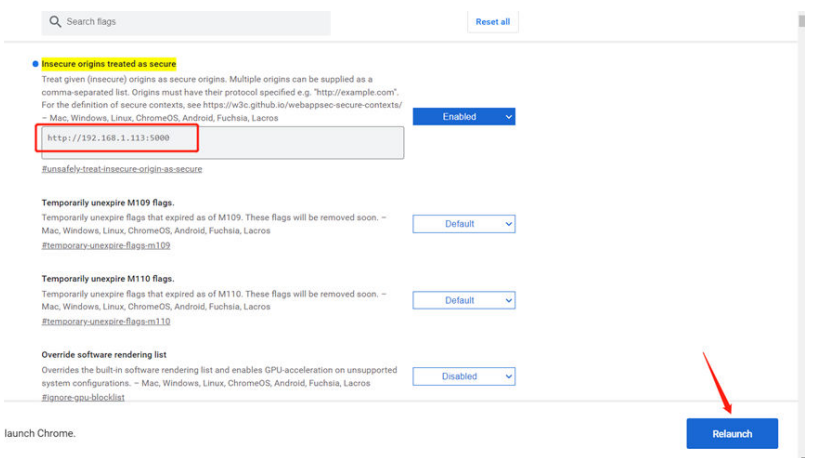

- 步骤6 在重启后的浏览器地址栏输[入步骤](#page-8-0)4回显中加粗部分,按下键盘"Enter"键,进入语 音交互界面。
- 步骤7 单击图3-2所示录音按钮开始录音,语音输入指令,再次单击按钮结束录音,语音执行 结果参见图**3-3**。

说明

- 首次单击录音按钮浏览器会提示是否允许录音,需选择允许,提供录音权限。
- 若指令不是"开灯"或"关灯",聊天机器人会回复"指令无法识别。当前可识别的指令 有: "开灯","关灯"。

#### 图 **3-2** 录音按钮

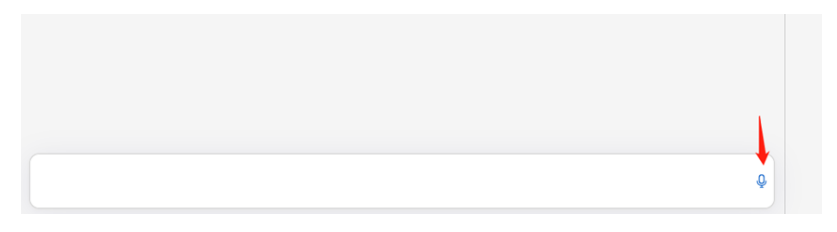

### 图 **3-3** 语音控制台灯效果展示图

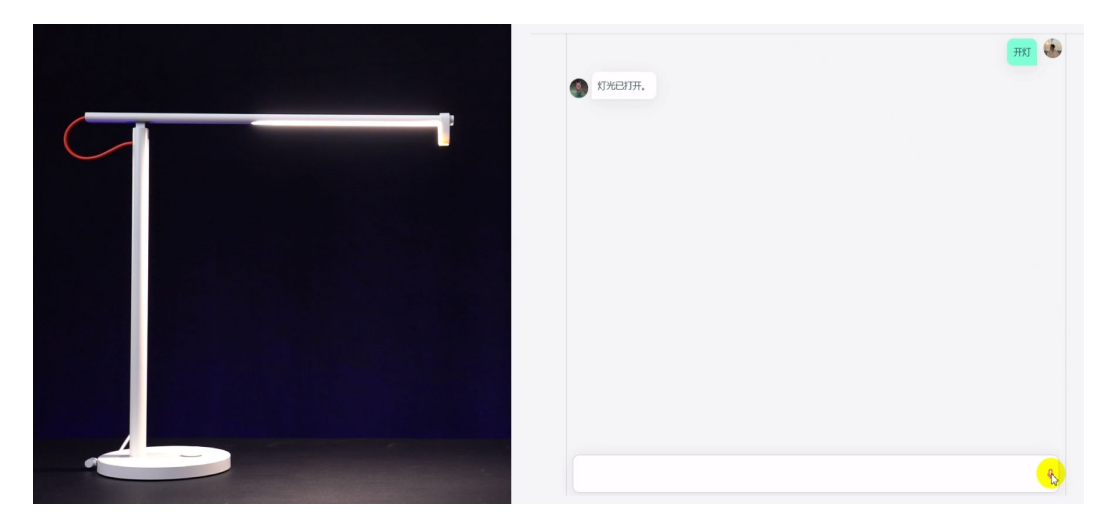

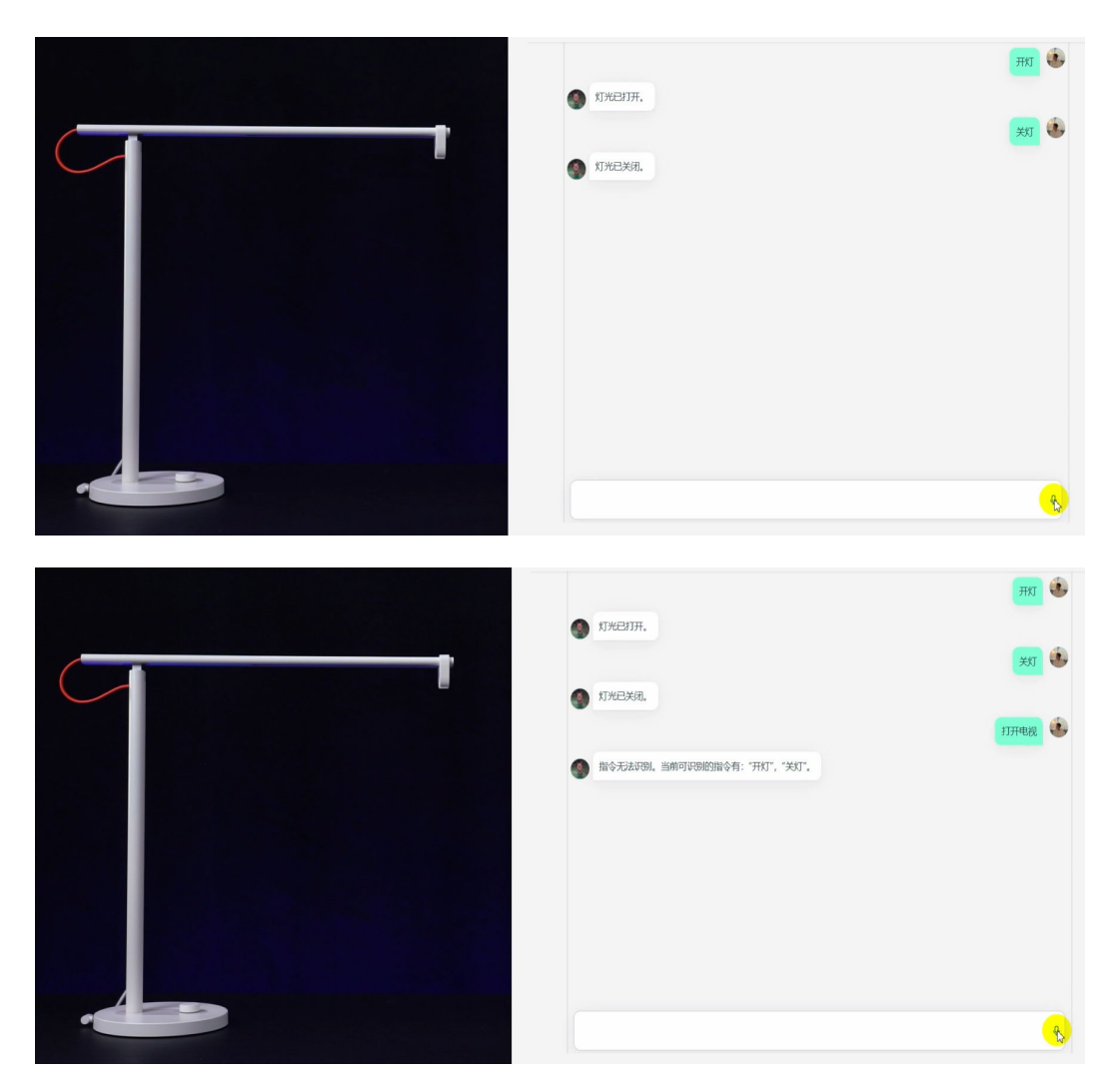

步骤8 在远程登录软件命令行窗口按下键盘"Ctrl" + "C"键, 即可退出程序。

**----**结束

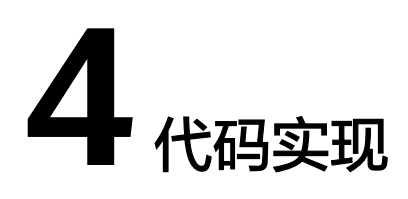

- <span id="page-11-0"></span>4.1 代码文件介绍
- 4.2 台灯控制逻辑代码
- 4.3 [台灯控制执行代码](#page-12-0)
- 4.4 [模型推理代码](#page-13-0)

# **4.1** 代码文件介绍

## 表 **4-1** 文件介绍

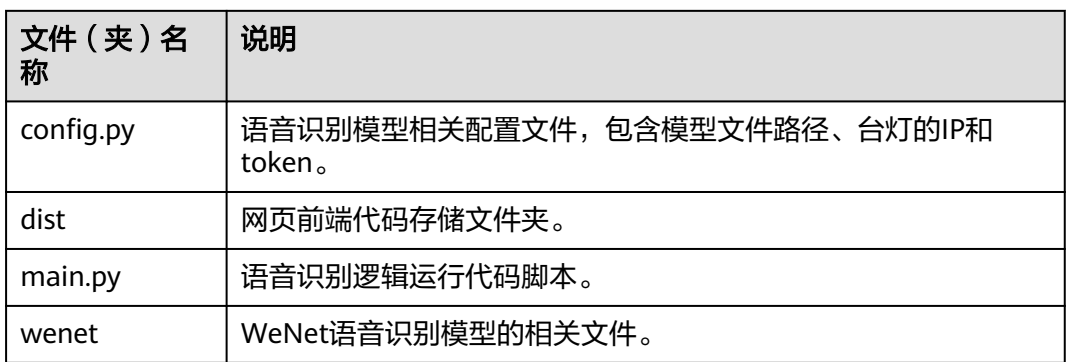

## **4.2** 台灯控制逻辑代码

"main.py"中的Python类LampController由两个函数组成。

- run\_asr函数负责接收前端用户输入的录音文件,进行语音识别模型推理,并返回 识别文本。
- process\_lamp\_cmd负责接收语音识别得到的文本,并将文本转换为控制指令发送 给台灯。

```
class LampController:
   @staticmethod
   def run_asr(input_queue, output_queue):
     """语音识别模型推理,并返回识别文本。"""
```

```
 print('Loading models...')
   model = WeNetASR(wenet_model_path, wenet_vocab_path)
   print('asr ready')
   while True:
     if input_queue.empty():
        continue
      input_wav_file = input_queue.get()
      text = model.transcribe(input_wav_file)
      output_queue.put(text)
 @staticmethod
 def process_lamp_cmd(input_queue, output_queue):
    """接收语音识别文本,发送台灯控制指令。"""
   while True:
      if input_queue.empty():
        continue
      asr_output_txt = input_queue.get()
      cmd = None
      if asr_output_txt == '开灯':
        msg = '灯光已打开。'
        cmd = f'miiocli yeelight --ip {lamp_ip} --token {lamp_token} on'
      elif asr_output_txt == '关灯':
        msg = '灯光已关闭。'
        cmd = f'miiocli yeelight --ip {lamp_ip} --token {lamp_token} off'
      else:
       msg = '指令无法识别。当前可识别的指令有: "开灯", "关灯"。'
      if cmd is not None:
        os.system(cmd)
      response = {
         "code": 200,
        "data": {
           "isEnd": True,
           "message": msg
        }
      }
      output_queue.put(response)
```
# **4.3** 台灯控制执行代码

main.py中的执行入口"if \_\_name\_\_ == '\_\_main\_\_'" 分别启动两个进程, 一个负责处 理台灯指令,一个负责语音识别模型推理,再创建并运行一个flask应用,就能够在网 页端运行完整的语音识别控制程序。

```
if name == ' main ':
   # 清理音频缓存文件
   clear_cache()
   # 启动台灯指令处理进程
  queue sz = 1 controller = LampController()
   lamp_cmd_in_q = Queue(queue_sz)
   lamp_cmd_out_q = Queue(queue_sz)
   lamp_process = Process(target=controller.process_lamp_cmd,
                 args=(lamp_cmd_in_q, lamp_cmd_out_q))
   lamp_process.start()
   # 启动语音识别模型推理进程
   asr_in_q = Queue(queue_sz)
   asr_out_q = Queue(queue_sz)
   asr_process = Process(target=controller.run_asr,
                 args=(asr_in_q, asr_out_q))
   asr_process.start()
```
# 创建并运行flask应用

```
 app = create_flask_app()
 app.run(
    host="0.0.0.0",
    port=5000
\lambda
```
## <span id="page-13-0"></span>**4.4** 模型推理代码

"wenet/model.py"中的python类WeNetASR封装了WeNet模型推理的主要代码。

- transcribe是推理主函数,将输入的录音文件经模型推理转换为文本。
- preprocess函数用于执行音频数据预处理,返回音频特征作为模型输入。
- post\_process函数用于模型推理结果后处理,将数值型推理结果转换为文本输出。

```
class WeNetASR:
```

```
def init (self, model path, vocab path):
   self.vocabulary = load_vocab(vocab_path)
   self.model = InferSession(0, model_path)
   self.max_len = self.model.get_inputs()[0].shape[1]
 def transcribe(self, wav_file):
    """执行模型推理,将录音文件转为文本。"""
  feats pad, feats lengths = self.preprocess(wav file)
   output = self.model.infer([feats_pad, feats_lengths])
   txt = self.post_process(output)
   return txt
 def preprocess(self, wav_file):
    """数据预处理"""
   waveform, sample_rate = torchaudio.load(wav_file)
   # 音频重采样,采样率16000
   waveform, sample_rate = resample(waveform, sample_rate, resample_rate=16000)
   # 计算fbank特征
   feature = compute_fbank(waveform, sample_rate)
   feats_lengths = np.array([feature.shape[0]]).astype(np.int32)
  # 对输入特征进行padding, 使符合模型输入尺寸
   feats_pad = pad_sequence(feature,
                    batch_first=True,
                    padding_value=0,
                    max_len=self.max_len)
  feats_pad = feats_pad.numpy().astype(np.float32)
   return feats_pad, feats_lengths
 def post_process(self, output):
   ...<br>"""对模型推理结果讲行后处理"""
  encoder_out, encoder_out_lens, ctc_log_probs, \
     beam log probs, beam log probs idx = output
   batch_size = beam_log_probs.shape[0]
   num_processes = batch_size
  log\_probs\_idx = beam\_log\_probs\_idx[:, :, 0] batch_sents = []
   for idx, seq in enumerate(log_probs_idx):
      batch_sents.append(seq[:encoder_out_lens[idx]].tolist())
   # 根据预置的标签字典将推理结果转换为文本
  txt = map_batch(batch_sents, self.vocabulary, num_processes, True, 0)[0]
```
return txt